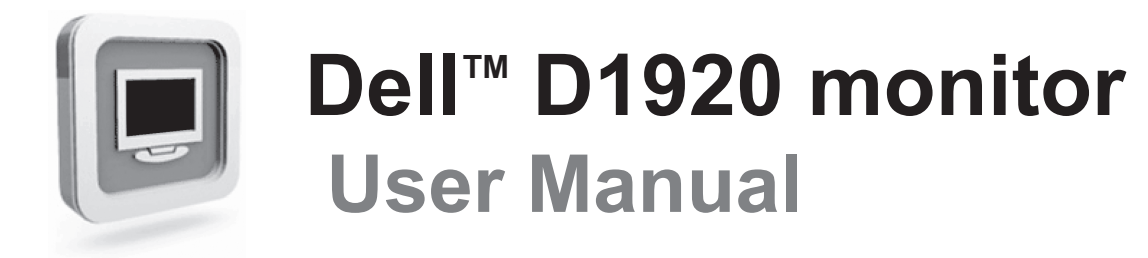

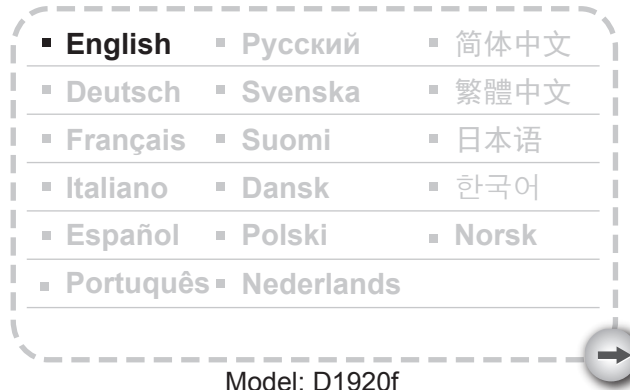

Download from Www.Somanuals.com. All Manuals Search And Download.

## PRECAUTION S

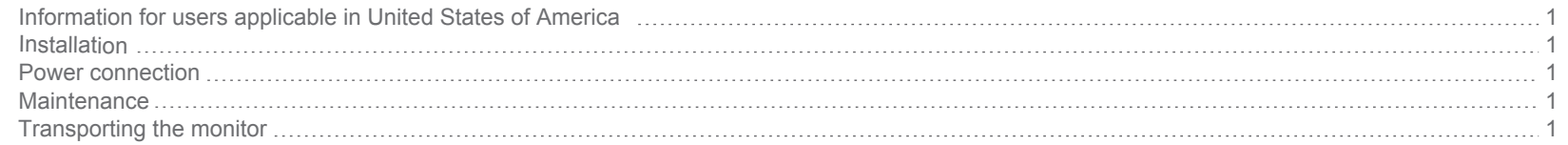

## GETTING STARTE D

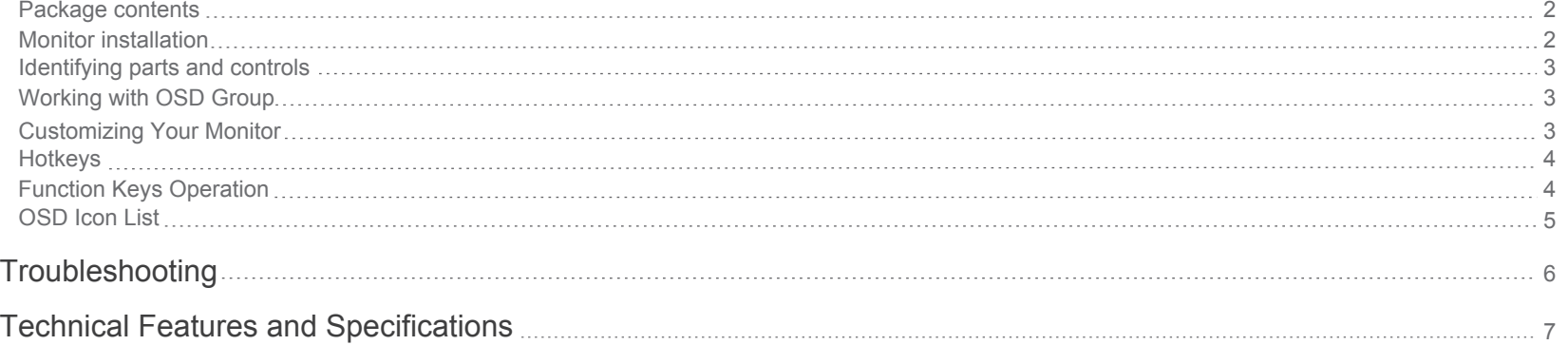

## **PRECAUTIONS**

#### **Information for users applicable in United States of America**

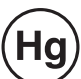

LAMP(S) INSIDE THIS PRODUCT CONTAIN MERCURY AND MUST BE RECYCLED OR DISPOSED OF ACCORDING TO LOCAL, STATE OR FEDERAL LAWS. FOR MORE INFORMATION, CONTACT THE ELECTRONIC INDUSTRIES ALLIANCE AT WWW.EIAE.ORG. FOR LAMP SPECIFIC DISPOSAL INFORMATION CHECK WWW.LAMPRECYCLE.ORG.

#### **Installation**

- 1. Do not cover or block the ventilation ports on the rear of the monitor.
- 2. Do not install the monitor close to heat sources such as radiators or air ducts, or in a location exposed to direct sunlight, excessive dust, mechanical vibration,or shock.
- 3.The apparatus shall only be used between 5° tilted forward and 15° tilted backward as normal operation position. If the tilt angle exceeds 15°, it shall be used for wall mounting or packaging only.

#### **Power connection**

1.Use the correct power cord for your local voltage.

- 2.Use an accessible outlet close to the monitor.
- 3.Do not allow anything to rest on the power cable.
- 4.Only use the power adapter attached to the monitor.
- 5.Disconnect the power cable from the power supply if:
- 5.1 You will not use the monitor for an extended period.
- 5.2 The cable is damaged or frayed.
- 5.3 The monitor has been dropped or the cabinet damaged.
- 5.4 A distinct change in performance indicates a need for servicing.

#### **Maintenance**

- 1.Clean the cabinet and controls with a soft cloth lightly moistened with a mild detergent solution. Do not use any abrasive materials or solvents such as alcohol or benzene.
- 2.Do not rub, touch, or tap the surface of the screen with sharp or abrasive items such as pens or screwdrivers, as the screen may scratch.
- 3.Do not insert objects or spill liquids into the ventilation ports on the monitor's rear, as fire, electric shock, and / or unit failure may result.

### **Transporting the monitor**

1.When carrying the display for repair or service, disassemble the monitor and pack in its original packing. To disassemble the neck and base, press the "release button" located on the back of the neck and detach the neck/base, then remove the base from the neck by pressing the "release tabs" located under the base plate and pull the neck off the base, finally use the original carton and packing materials to wrap the display and its accessories.

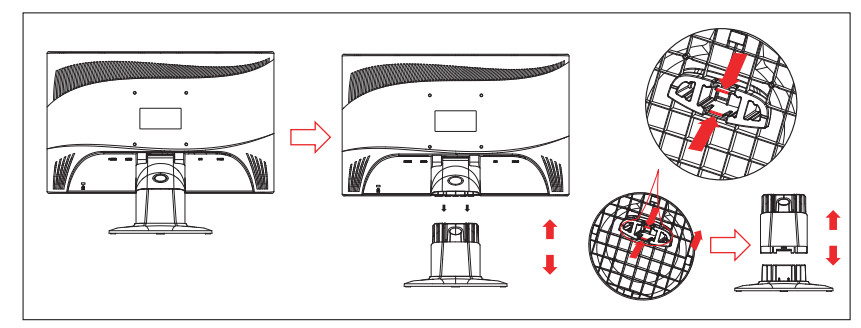

## **GETTING STARTED**

Before beginning, ensure that the carton contains the following items:

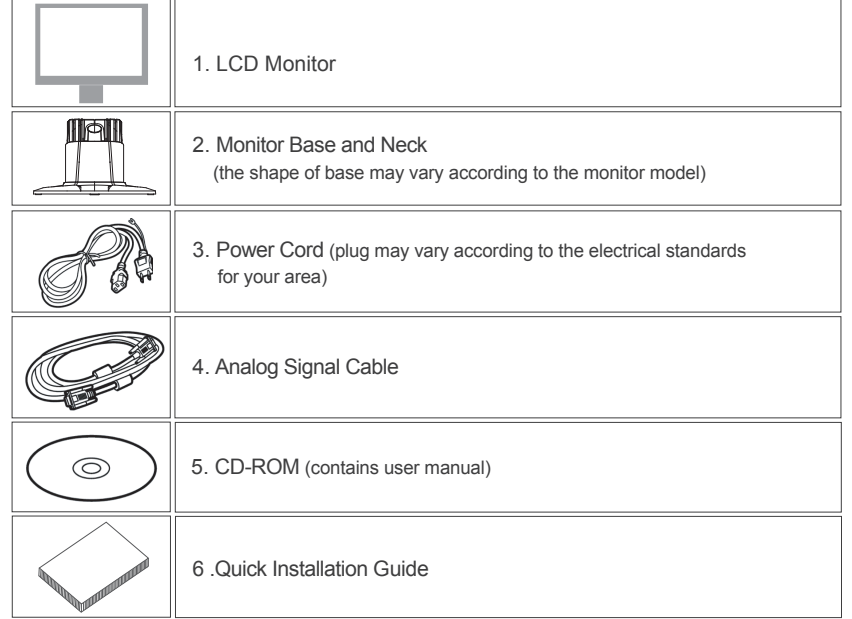

### **Package contents Package contents Monitor installation**

#### 1.Setting up the monitor

2.Connecting signal cable 2.1 Switch off your computer

- 1.1 Take out the monitor, stand and monitor base from the package.
- 1.2 Place the monitor base on the desk and then slide the neck into the slots of base. (Make sure the direction of the neck is correct.)

 2.2 Connect the signal cable to the D-SUB port at the rear of the monitor and tighten the connector screws 2.3 Connect the other end of signal cable to the computer's VGA port and tighten the connector screws. 2.4 Note: Ensure the display setting does not exceed

 1.3 Hold the monitor and then slide the monitor into the neck. (Make sure the direction of the neck is correct)

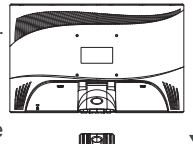

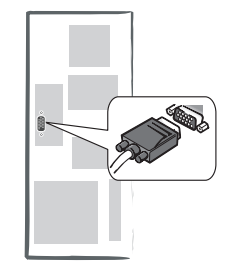

- 1366 X 768 @ 60Hz.
- 3.Connecting power

 Connect one end of the power cable to the monitor and the other end to a power outlet.

4.Switching on

Switch on your computer.

You should now be able to see the picture. If not, see the troubleshooting section of this guide.

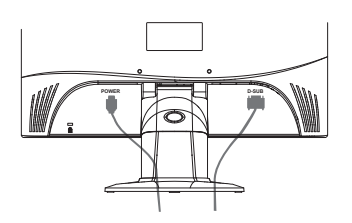

#### **Identifying parts and controls**

1. The color of the LED light on the power button  $\bigcup$  determines the monitor state. The LED light is bright blue when the monitor is fully operational, and it is orange when inactive.

2.The function keys are used to adjust the settings of your monitor. For more information on function keys, see "**Function Keys Operation**" on page 4.

### **Working with OSD Group**

You can identify the function of a button through the corresponding icon displayed on the pop-up window of OSD. The following images show that the buttons on the monitor can be used for multiple tasks.

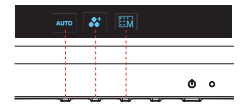

First Level

1. Press  $\left(\cdot\right)$  button to start.

2. Press any of the rest 4 buttons to activate the OSD menu.

3. Press the corresponding function icon button on the pop-up window of the OSD.

#### **Customizing Your Monitor**

The On Screen Display (OSD) system provides a full range of customizable tools to optimize your display.

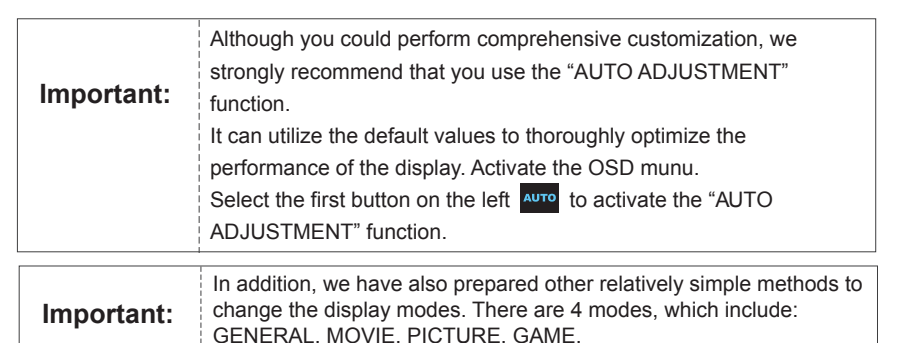

#### **Hotkeys**

#### **1.Auto Adjustment**

When the OSD functions are displayed, press the first button on the left **AUTO**, and then you can automatically optimize the image performance.

#### **2.Theme Mode Menu**

When the OSD functions are displayed, press the second button on the left  $\bullet$  to shift the mode. You may press  $\overline{\leq}$  and  $\overline{\geq}$  to make adjustments between 4 modes.

Press  $\left\| \cdot \right\|$ , and then you can leave automatically.

#### **3.Main Menu**

When the OSD functions are displayed, press the second button on the right  $\boxed{\text{H}_{\text{M}}^{\text{H}}}$  to enter the main menu. And then press  $\langle$  or  $\rangle$  to select the option. Press **OK** to enter into the option. Press  $\wedge$  or the leave.

#### **Function Keys Operation**

The following illustration shows the options that can be accessed through the OSD main menu.

To navigate through the OSD menu:

1. Activate the OSD main menu: Under the energized condition, press any function key to execute the function.

- 2. Confirm the selection: Press the OK button.
- 3. Browse the previous or next option: Press  $\vert \langle \vert$  and  $\vert \rangle$  .
- 4. Adjust the option value: Press  $\bigoplus$  and  $\bigoplus$  to adjust the value.
- 5. Return to the higher level menu. Press  $\triangle$  to return to the higher level.

6. Exit: Press  $\mathbb{R}^n$  to exit OSD menu; Or if you do not press any button, it will automatically disappear after 30 seconds.

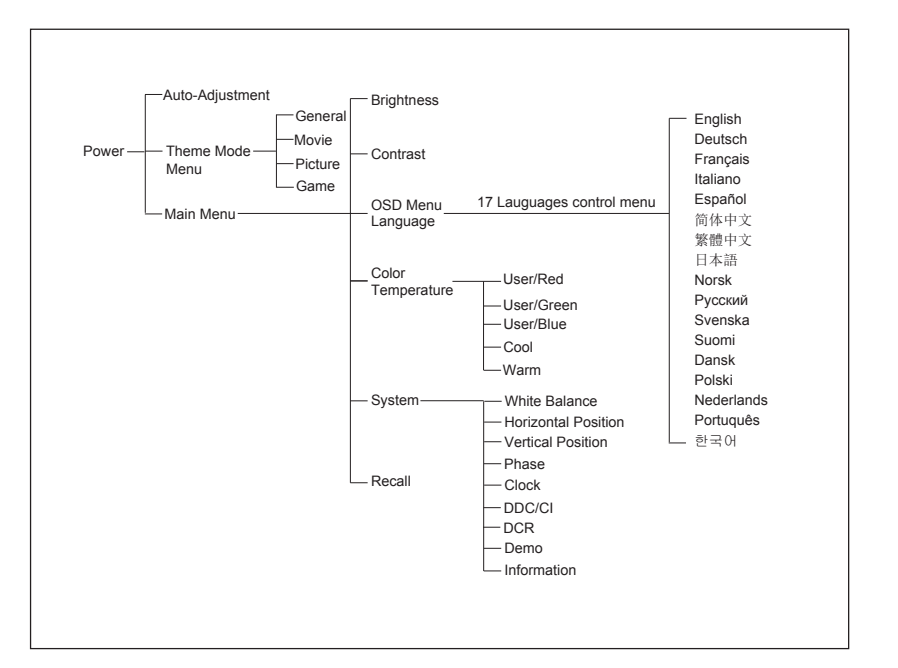

## **OSD Icon List**

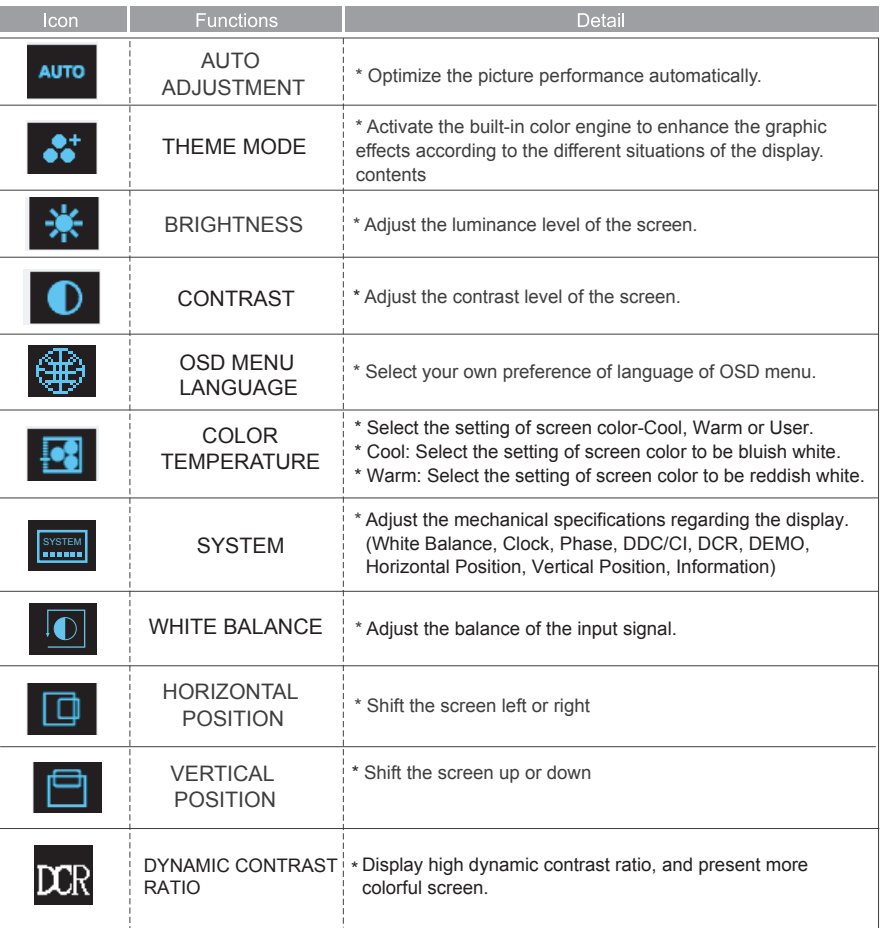

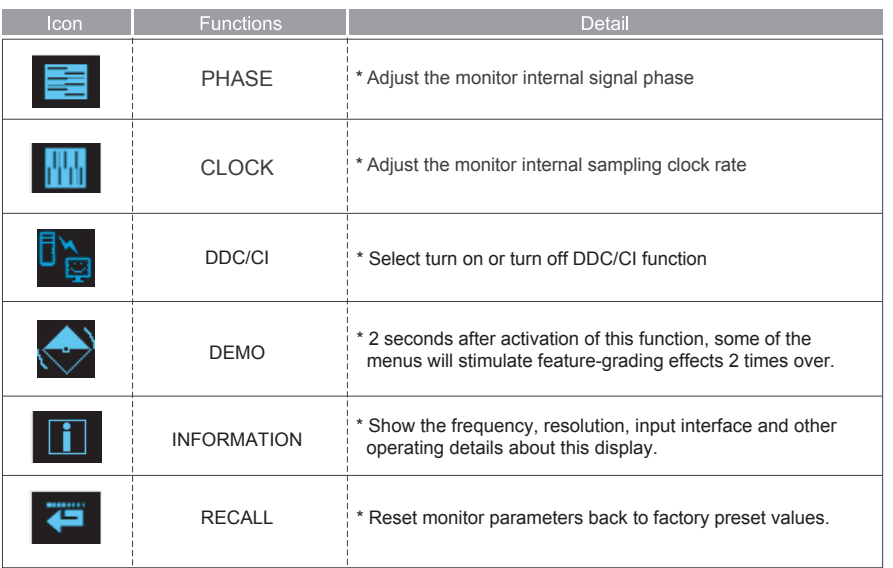

## **Troubleshooting**

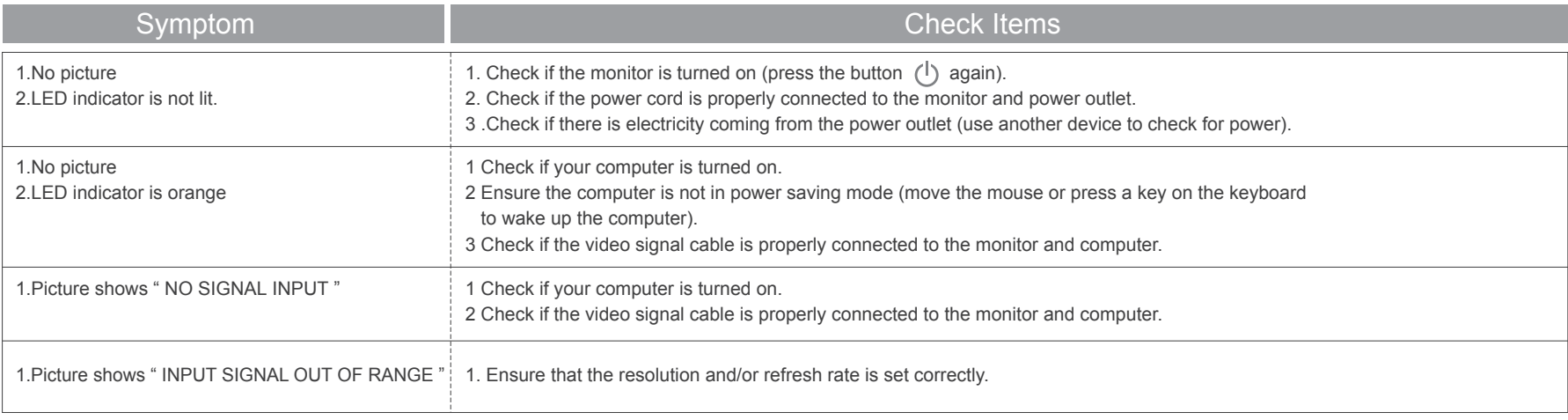

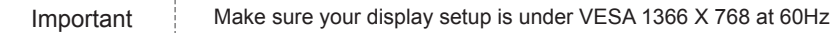

# **Technical Features and Specifications**

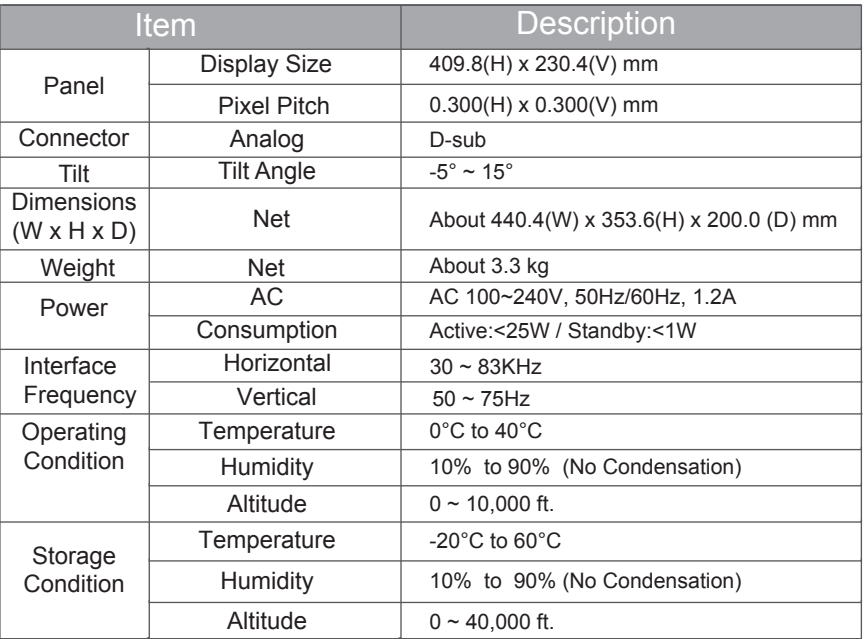

Free Manuals Download Website [http://myh66.com](http://myh66.com/) [http://usermanuals.us](http://usermanuals.us/) [http://www.somanuals.com](http://www.somanuals.com/) [http://www.4manuals.cc](http://www.4manuals.cc/) [http://www.manual-lib.com](http://www.manual-lib.com/) [http://www.404manual.com](http://www.404manual.com/) [http://www.luxmanual.com](http://www.luxmanual.com/) [http://aubethermostatmanual.com](http://aubethermostatmanual.com/) Golf course search by state [http://golfingnear.com](http://www.golfingnear.com/)

Email search by domain

[http://emailbydomain.com](http://emailbydomain.com/) Auto manuals search

[http://auto.somanuals.com](http://auto.somanuals.com/) TV manuals search

[http://tv.somanuals.com](http://tv.somanuals.com/)